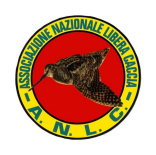

**Associazione Nazionale Libera Caccia - SEDE NAZIONALE -**

# TESSERAMENTO ON LINE

### **ISTRUZIONI E MODALITA' DI UTILIZZO**

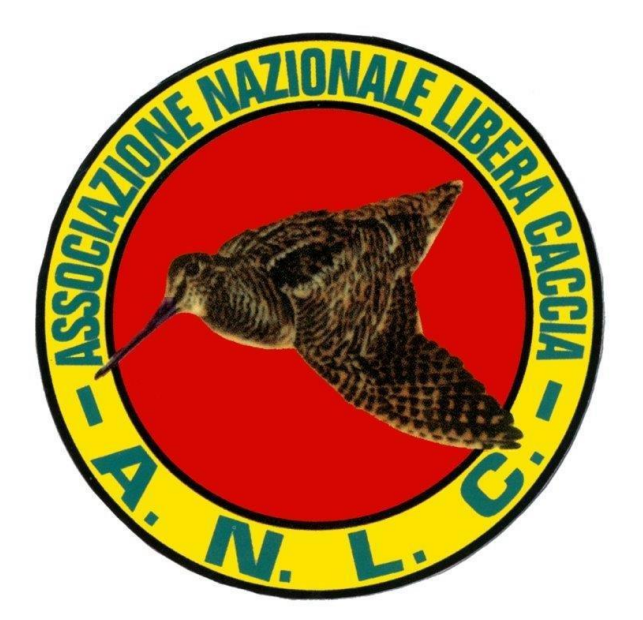

**Giugno 2023**

ASSOCIAZIONE NAZIONALE LIBERA CACCIA – SEDE NAZIONALE VIA CAVOUR 183/B - 00184 ROMA - TEL. 06.4881542 FAX 06.4824759 N. VERDE 800270148 - [http://www.anlc.it](http://www.anlc.it/) MAIL [: info@anlc.it](mailto:info@anlc.it) C.F. 80060530583 RICONOSCIUTA CON DECRETO M.A.F. del 20/3/1968 art. 35 L. 2/8/1967 n. 799

## **Associazione Nazionale Libera Caccia**

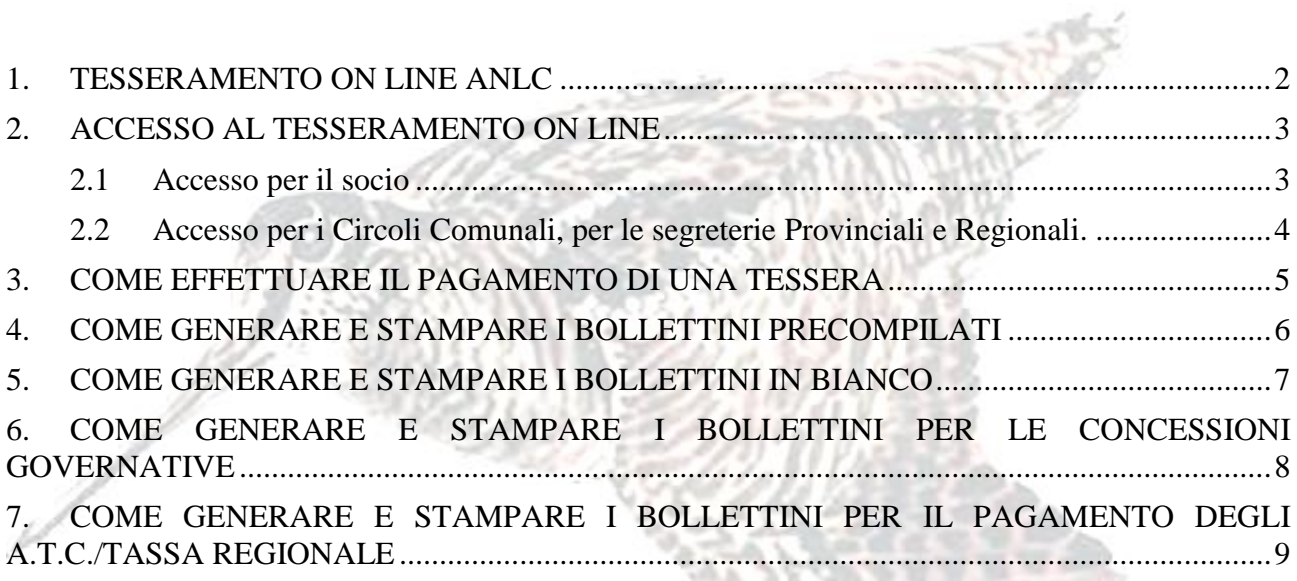

佛

#### <span id="page-2-0"></span>**1. TESSERAMENTO ON LINE ANLC**

In concomitanza col tesseramento 2023-2024 sono state apportate importanti modifiche al tesseramento on-line ANLC.

Tra i tanti vantaggi del tesseramento on line quello più significativo è il **pagamento on line della tessera associativa** che, oltre ad assicurare una **corretta anagrafica del socio-cacciatore**/pescatore gli consente il pagamento anche in giornata festiva.

Il circolo inoltre vede la registrazione della tessera del socio in tempo reale con assoluta precisione.

Altra importante novità è la possibilità di generare le tessere e i bollettini precompilati direttamente dal proprio PC per poi poter procedere alla stampa.

*Per un corretto utilizzo del sistema è sufficiente avere un minimo di dimestichezza con i mezzi informatici e con i pagamenti on line attraverso carta di credito o PayPal (che può essere collegato direttamente al conto corrente).*

Il tesseramento on line della Libera Caccia, è un database che consente:

- $\triangleright$  la creazione dell'anagrafica di un nuovo associato;
- la consultazione dei dati dei propri associati, la modifica e l'aggiornamento delle anagrafiche;
- il pagamento della tessera associativa direttamente on line dal sito [http://tesseramento.anlc.it](http://tesseramento.anlc.it/) con sistema PayPal o carta di credito;
- $\triangleright$  la creazione di files in pdf per la stampa delle tessere precompilate;
- $\triangleright$  la creazione di files in pdf per la stampa delle tessere bianche;
- la creazione di files in pdf per la stampa dei bollettini postali per il pagamento delle concessioni governative;
- la creazione di files in pdf per la stampa dei bollettini postali per il pagamento degli A.T.C.;

nei paragrafi seguenti verranno analizzate le potenzialità del sistema e le procedure per il loro corretto utilizzo.

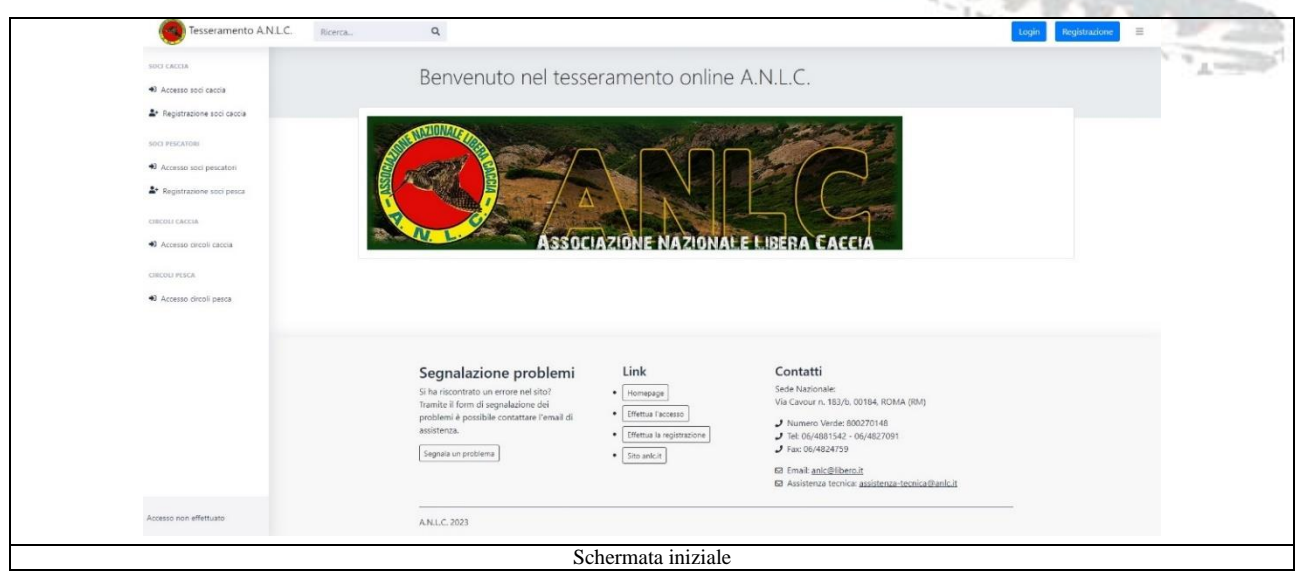

#### <span id="page-3-0"></span>**2. ACCESSO AL TESSERAMENTO ON LINE**

L'accesso al database del tesseramento on line dal sito [http://tesseramento.anlc.it](http://tesseramento.anlc.it/) è consentito (con diversi livelli di operatività) a:

- $\triangleright$  Al singolo socio;
- $\triangleright$  Ai circoli comunali;
- $\triangleright$  Alle segreterie provinciali;
- $\triangleright$  Alle segreterie regionali;

#### **2.1 Accesso per il socio**

<span id="page-3-1"></span>L'accesso al tesseramento on line del socio avviene, previa registrazione, inserendo le proprie credenziali nelle apposite finestre.

La registrazione può essere effettuata da qualunque utente anche non tesserato ANLC.

Per la registrazione bisogna procedere nel seguente modo:

- *a. Click su* **Registrazione soci caccia**
- *b. Nella finestra che si apre selezionare "*socio cacciatore*" e fare click su* avanti
- *c. Inserire il proprio codice fiscale, spuntare il controllo CAPTCHA e fare click su* avanti
- *d. Nella schermata che appare inserire tutti i propri dati anagrafici, il circolo al quale si intende aderire, il numero del porto d'armi e fare click su* avanti
- *e. Inserire il proprio indirizzo mail e la password che si intende utilizzare e fare click su* avanti
- *f. Verificare la correttezza dei dati inseriti, spuntare il controllo CAPTCHA e fare click su*  Conferma dati registrazione

Effettuata la registrazione sarà possibile accedere al proprio profilo inserendo le credenziali scelte

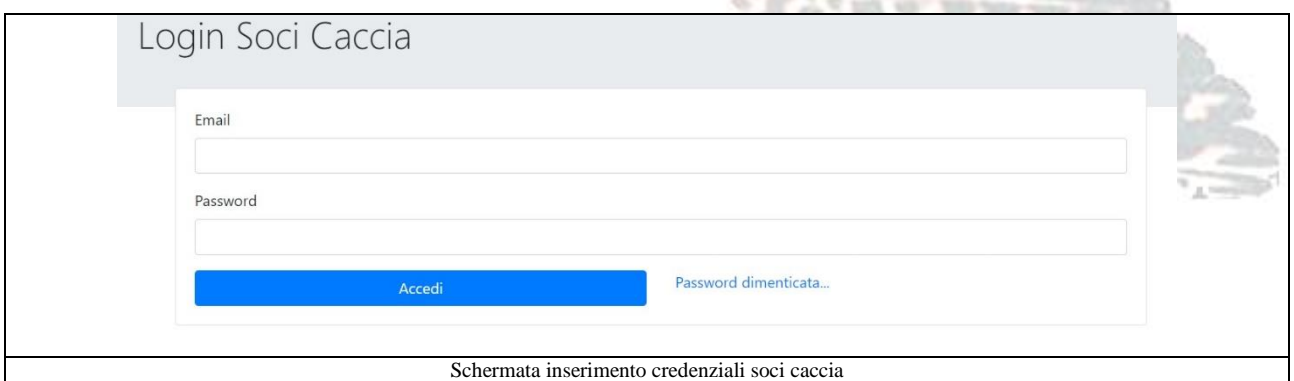

All'interno della propria area personale il socio ha la possibilità di:

- sottoscrivere una nuova tessera e procedere al pagamento on line con sistema PayPal o carta di credito
- $\triangleright$  visualizzare e scaricare in formato pdf le tessere sottoscritte (comprese quelle scadute)
- aggiornare i dati del proprio porto d'armi e della propria anagrafica

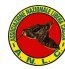

**Associazione Nazionale Libera Caccia**

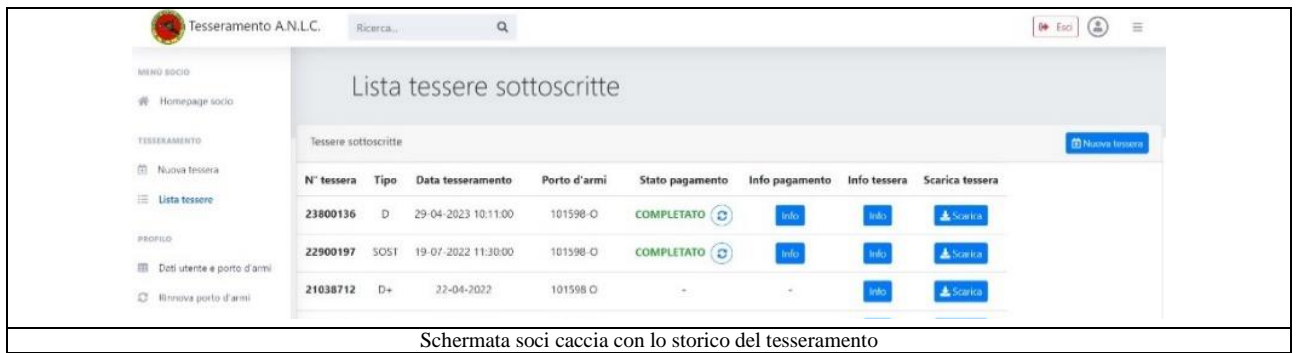

#### **2.2 Accesso per i Circoli Comunali, per le segreterie Provinciali e Regionali.**

<span id="page-4-0"></span>Le credenziali per accedere al tesseramento on line vengono rilasciate su richiesta del presidente del circolo direttamente dalla segreteria nazionale e si accede cliccando su:

" Accesso circoli caccia"

Una volta effettuato l'accesso si ha la possibilità di:

- Creare l'anagrafica di un nuovo socio (è necessario avere tutti i dati anagrafici e di porto d'armi).
- Sottoscrivere una nuova tessera e procedere al pagamento on line con sistema PayPal o carta di credito per tutti i soci presenti nell'elenco.
- $\triangleright$  Ricercare un socio per dati anagrafici anche filtrando la ricerca in base ai campi indicati (qui è possibile visualizzare lo storico dei soci indipendentemente dal rinnovo della tessera).
- Ricercare un socio per dati tesseramento filtrando la ricerca in base ai campi indicati (qui è possibile visualizzare solo i soci che sono stati tesserati)
- Ricercare soci con porto d'armi scaduto (qui è possibile aggiornare i dati in modo da avere le stampe corrette).
- Visualizzare la lista completa di tutti i soci del circolo.
- Scaricare in formato Excel l'elenco completo dei soci per anno tesseramento.
- Stampare tessere precompilate e in bianco, concessione governativa, ATC, tassa regionale (ad esclusione del PagoPA)
- Visualizzare la lista delle richieste di stampa

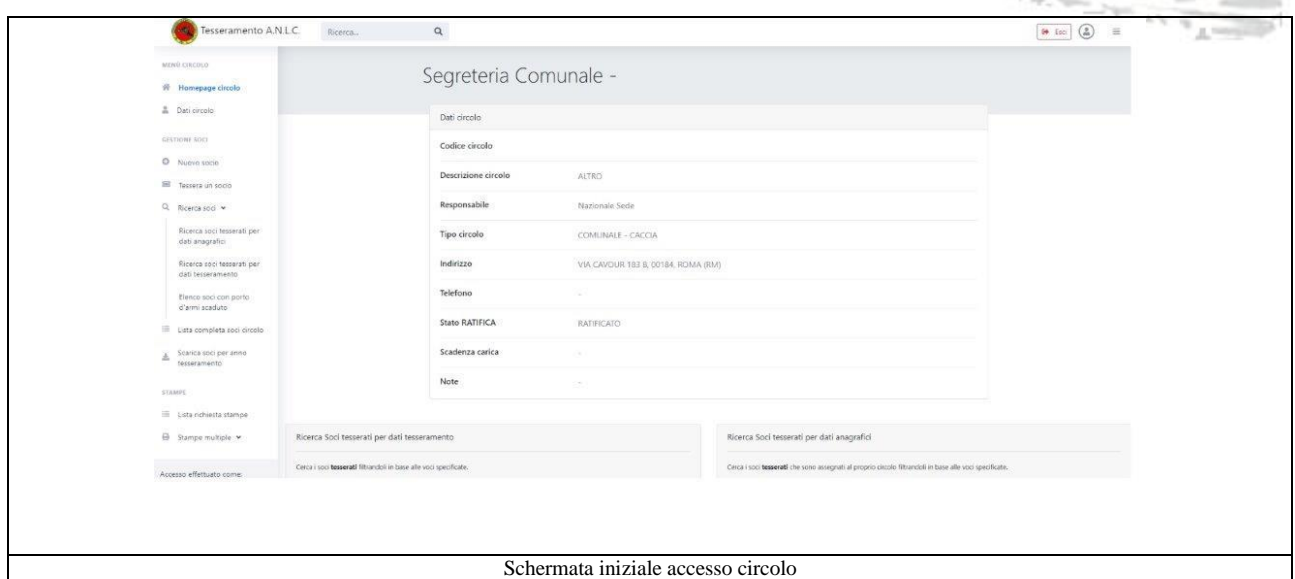

#### <span id="page-5-0"></span>**3. COME EFFETTUARE IL PAGAMENTO DI UNA TESSERA**

Per il pagamento di una tessera:

- *a. Click su "*Ricerca soci tesserati per dati anagrafici"
- *b. Ricercare tramite i campi indicati il socio da tesserare*
- *c. Cliccare su "* tesseramento rapido*"*
- *d. Verificare i dati anagrafici (eventualmente aggiornarli) e selezionare il tipo di tessera*
- *e. Cliccare su* paga on line la tessera selezionata
- *f. Click su "*Paga con PayPal"
- *g. Se si possiede un conto PayPal inserire le proprie credenziali e procedere al pagamento, altrimenti selezionare "*Paga con una carta*" e procedere al pagamento con carta di credito.*

Una volta andato a buon fine il pagamento sarà possibile scaricare la tessera pagata, in cui sono riportati i dati del pagamento, in formato pdf e procedere alla stampa.

Oltre al pagamento on line con la stessa procedura è possibile generare un file pdf stampabile con i dati del socio e pagarla presso gli uffici postali selezionando invia richiesta di stampa del bollettino precompilato.

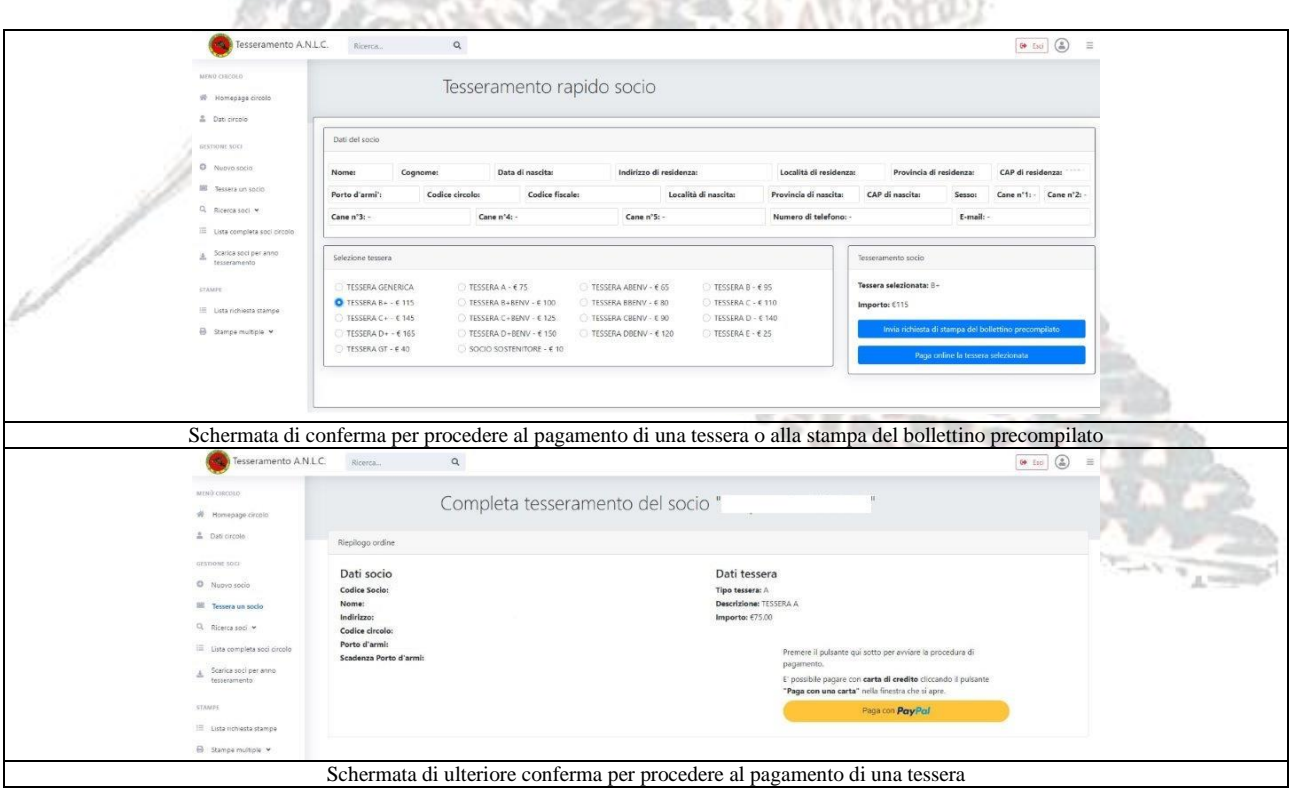

#### <span id="page-6-0"></span>**4. COME GENERARE E STAMPARE I BOLLETTINI PRECOMPILATI**

Per generare e stampare i bollettini precompilati:

- *a. Click su "*Stampe multiple"
- *b. Click su "*Stampa bollettini precompilati*"*
- *c. Dal form di selezione dei soci si ha la possibilità di ricercare e filtrare i nominativi e cliccando su*  $\Theta$  aggiungerli alla lista dei bollettini che comparirà sulla destra.

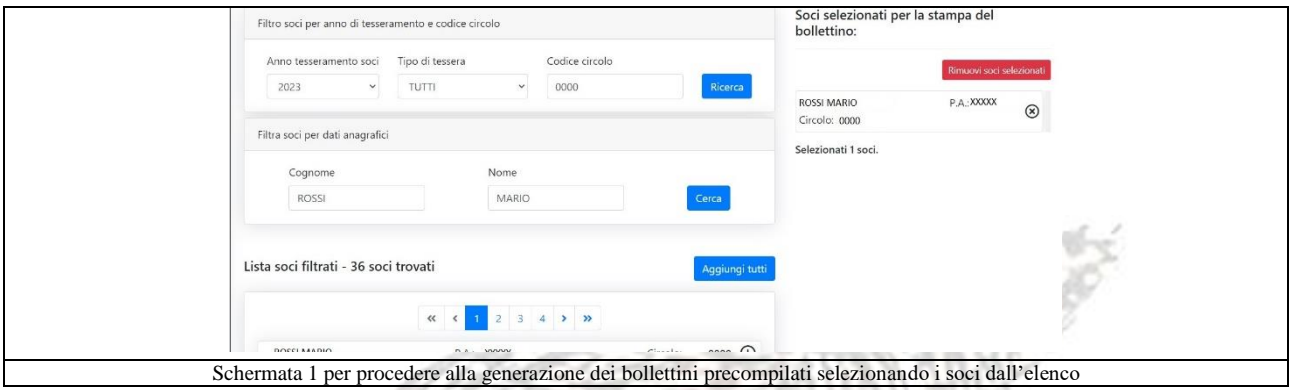

*d. Dal form di selezione della tessera si ha la possibilità di scegliere se stampare tessere generiche e scegliere in seguito quale tipologia di tessera indicare oppure se selezionare direttamente il tipo tessera.* へいちょうしん こんききゅうきつ

**TEP THE** 

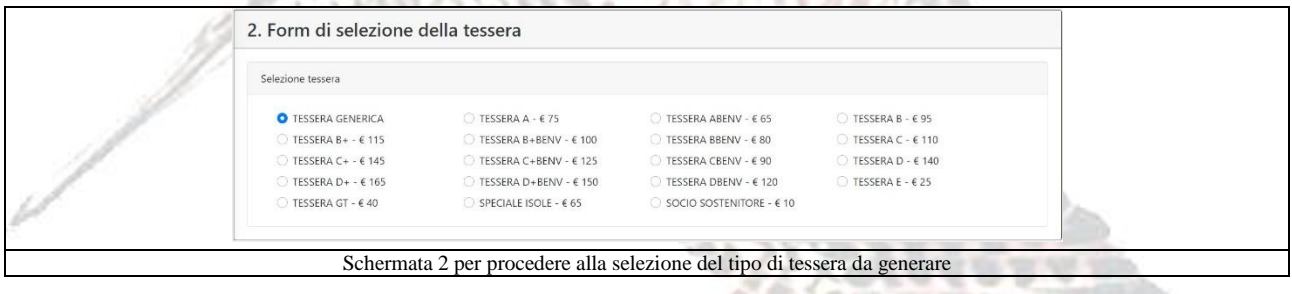

*e. Dal sommario selezione e invio richiesta si ha la possibilità di stampare i bollettini attraverso il tasto :* invia richiesta di stampa bollettini

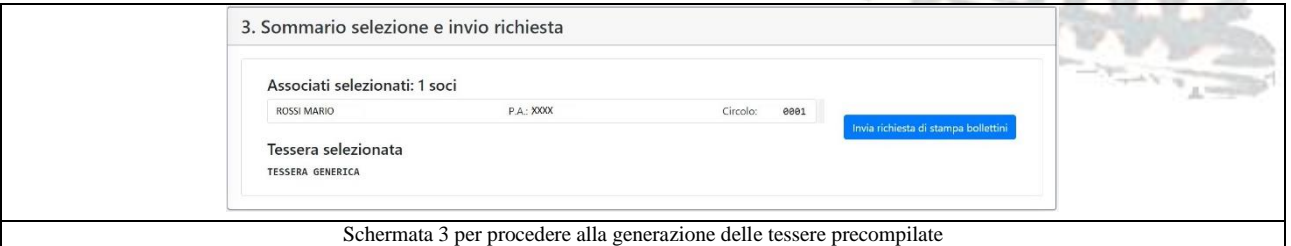

*f. A questo punto si verrà indirizzati alla"* Lista stampe multiple" *dove è possibile scaricare il file in formato zip, chiudere le eventuali pubblicità che compaiono e estrarre il file nella cartella di destinazione preferita o fare doppio click e stampare direttamente il pdf.*

N.B. Prossimamente ci sarà la possibilità di effettuare anche il pagamento delle integrazioni + cani per le tessere tipo B+, C+ e D+.

#### <span id="page-7-0"></span>**5. COME GENERARE E STAMPARE I BOLLETTINI IN BIANCO**

Per stampare i bollettini in bianco:

- *a. Click su "*Stampe multiple"
- *b. Click su "*Stampa bollettini bianchi*"*
- *c. Dal form di inserimento del numero di tessere da generare è possibile scegliere quante tessere si ha bisogno di stampare.*
- *d. Dal form di selezione della tessera si ha la possibilità di scegliere se stampare tessere generiche e scegliere in seguito quale tipologia di tessera barrare oppure se selezionare direttamente il tipo tessera.*
- *e. Dal Sommario dati e invio richiesta si ha la possibilità di stampare i bollettini attraverso il tasto :* invia richiesta di stampa bollettini
- *f. A questo punto si verrà indirizzati alla"* Lista stampe multiple" *dove è possibile scaricare il file in formato zip, chiudere le eventuali pubblicità che compaiono e estrarre il file nella cartella di destinazione preferita o fare doppio click e stampare direttamente il pdf.*

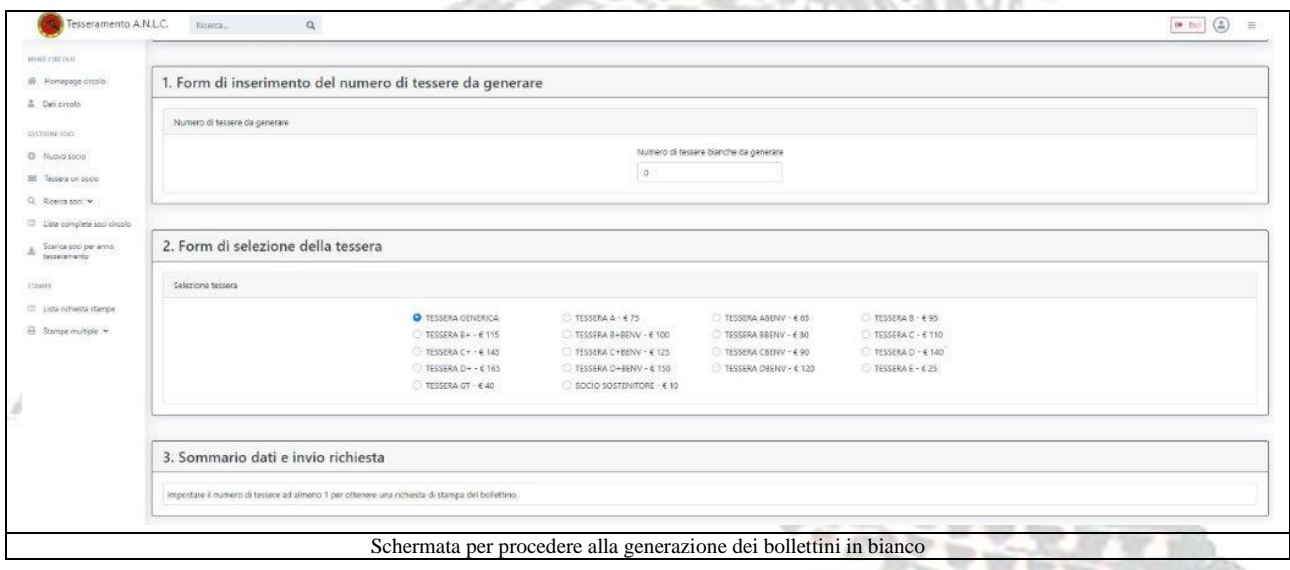

#### <span id="page-8-0"></span>**6. COME GENERARE E STAMPARE I BOLLETTINI PER LE CONCESSIONI GOVERNATIVE**

Per stampare i bollettini per le concessioni governative:

- *a. Click su "*Stampe multiple"
- *b. Click su "*Stampa concessione governativa*"*
- *c. Dal form di selezione dei soci si ha la possibilità di ricercare e filtrare i nominativi e cliccando su*  $\Theta$  aggiungerli alla lista dei bollettini che comparirà sulla destra.
- *d. Nel form di selezione dei dati della concessione governativa si ha la possibilità di scegliere il tipo di versamento ed è necessario inserire i dati del pagamento.*
- *e. Dal Sommario selezione e invio richiesta si ha la possibilità di stampare i bollettini attraverso il tasto :* invia richiesta di stampa
- *f. A questo punto si verrà indirizzati alla"* Lista stampe multiple" *dove è possibile scaricare il file in formato zip, chiudere le eventuali pubblicità che compaiono e estrarre il file nella cartella di destinazione preferita o fare doppio click e stampare direttamente il pdf.*

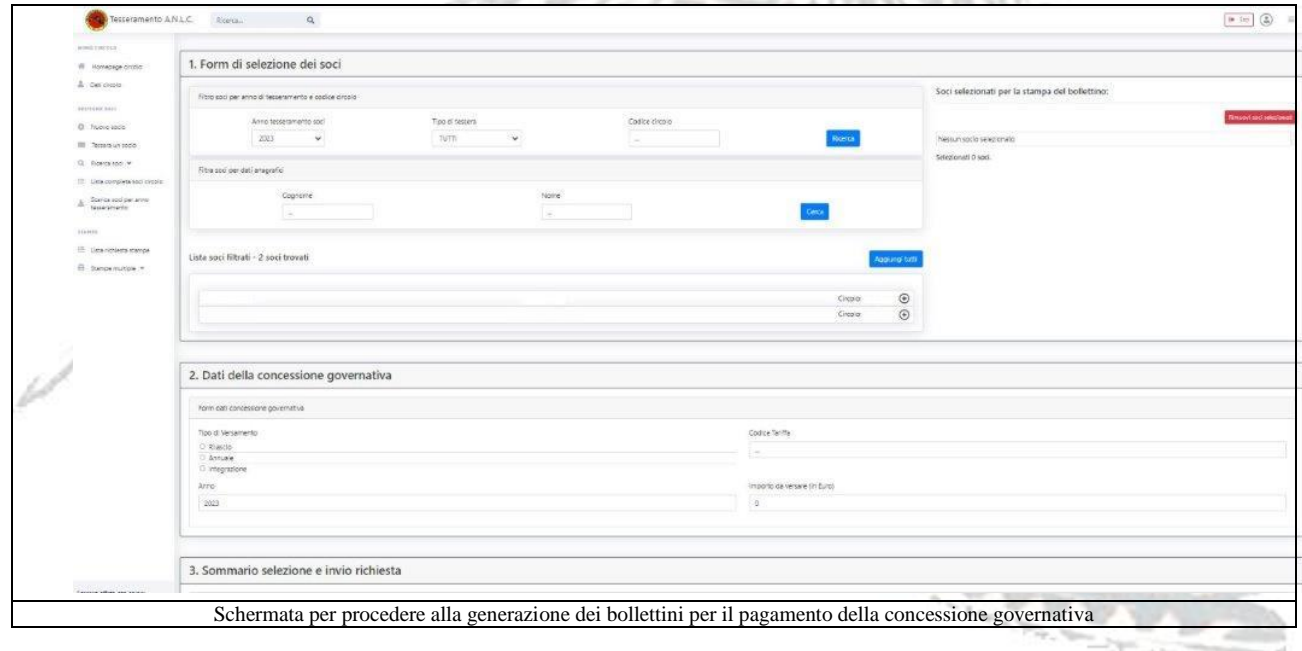

**COLORED STATE** 

#### <span id="page-9-0"></span>**7. COME GENERARE E STAMPARE I BOLLETTINI PER IL PAGAMENTO DEGLI A.T.C./TASSA REGIONALE**

Per generare e stampare i bollettini per Il pagamento degli ATC/tassa regionale:

- *a. Click su "*Stampe multiple"
- *b. Click su "Stampa tassa regionale/atc"*
- *c. Dal form di selezione dei soci si ha la possibilità di ricercare e filtrare i nominativi e cliccando su*  $\oplus$  aggiungerli alla lista dei bollettini da generare che comparirà sulla destra. *Per avere la lista completa dei soci anche quelli appena inseriti nell'anagrafica e al primo tesseramento, dal menù a tendina "anno di tesseramento" selezionare "TUTTI"*

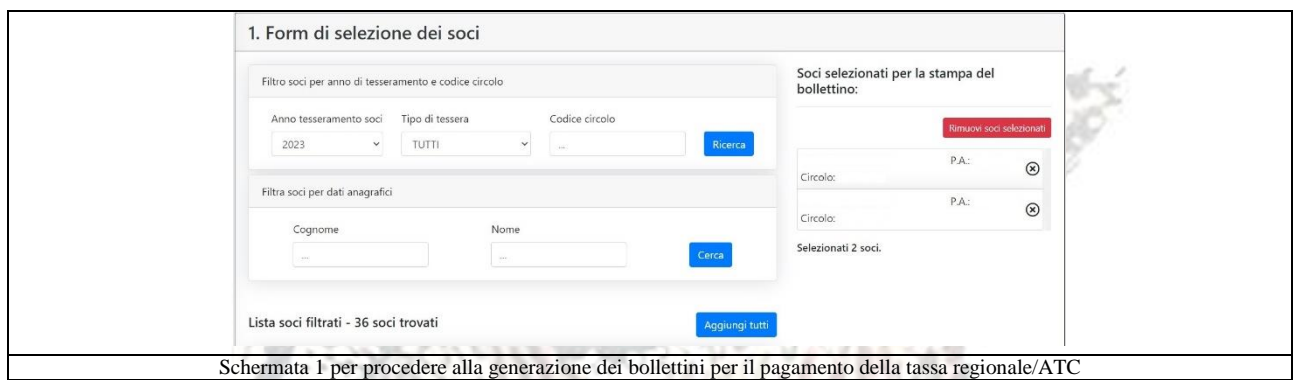

*d. Nel form di selezione dei dati della tassa regionale/ATC è necessario compilare i campi del pagamento. I dati inseriti vengono salvati automaticamente accedendo dallo stesso PC.*

v.

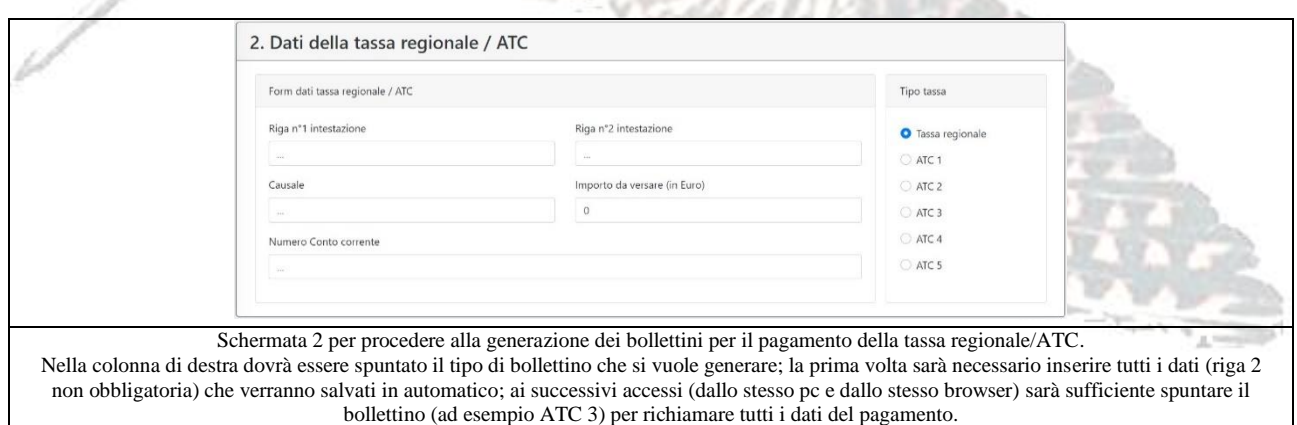

*e. Dal Sommario selezione e invio richiesta si ha la possibilità di stampare i bollettini attraverso il tasto :* invia richiesta di stampa

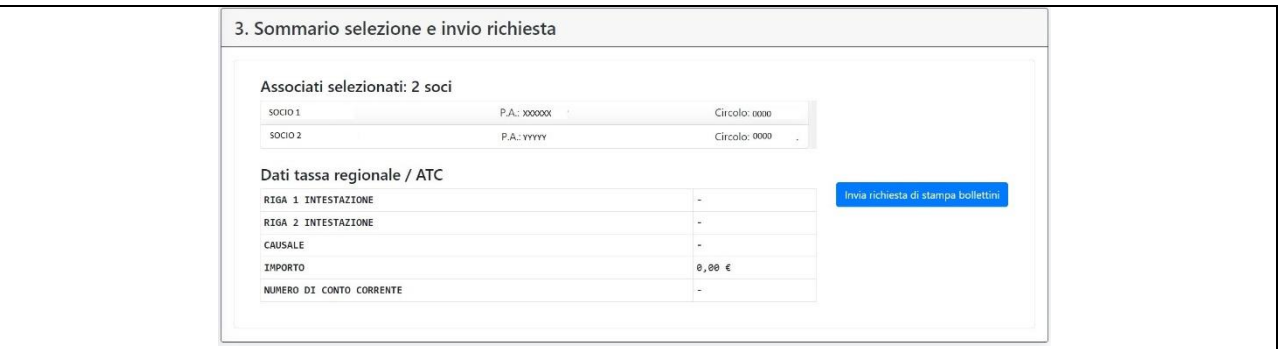

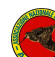

**Associazione Nazionale Libera Caccia**

#### Schermata 3 per procedere alla generazione dei bollettini per il pagamento della tassa regionale/ATC

*f. A questo punto si verrà indirizzati alla"* Lista stampe multiple" *dove è possibile scaricare il file in formato zip, chiudere le eventuali pubblicità che compaiono e estrarre il file nella cartella di destinazione preferita o fare doppio click e stampare direttamente il pdf.*

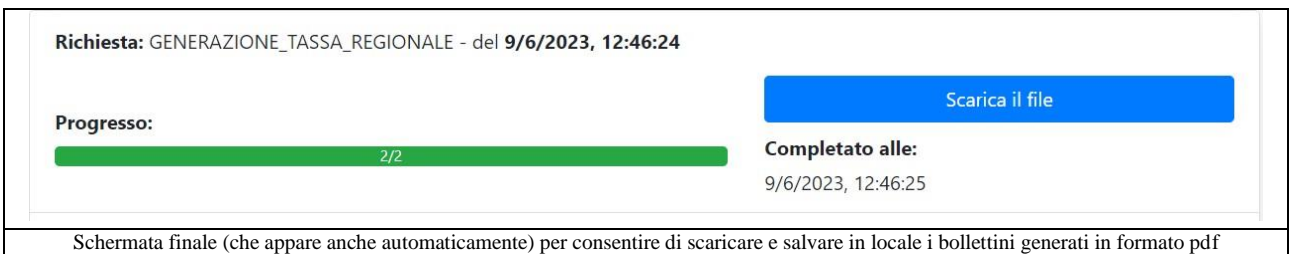

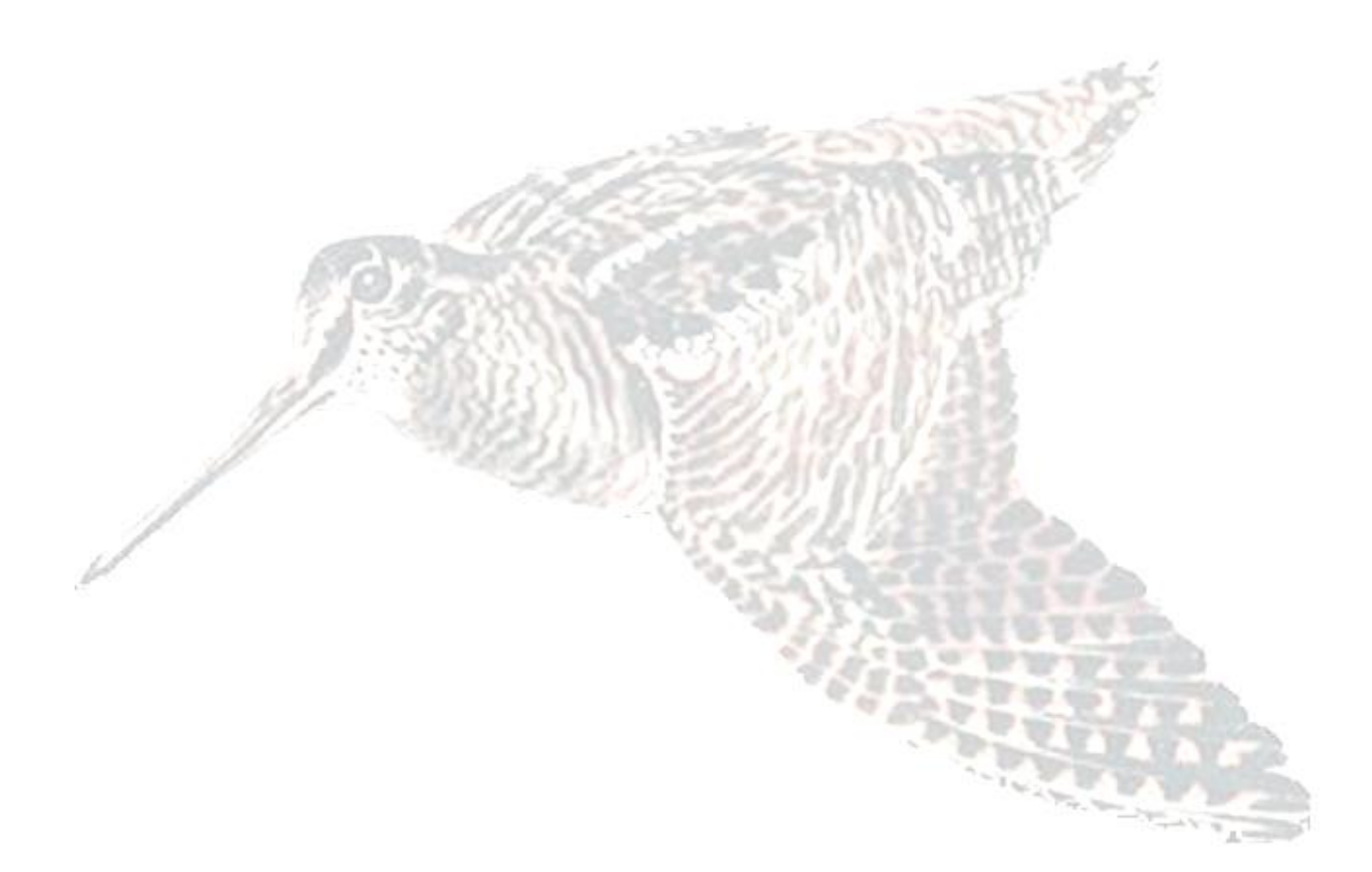